## LP-1521 Broadband Router, Manual 123 PtP, PtmP plus AP Modes Installation, (whithout PoE).

LP1521\_M123\_END02W

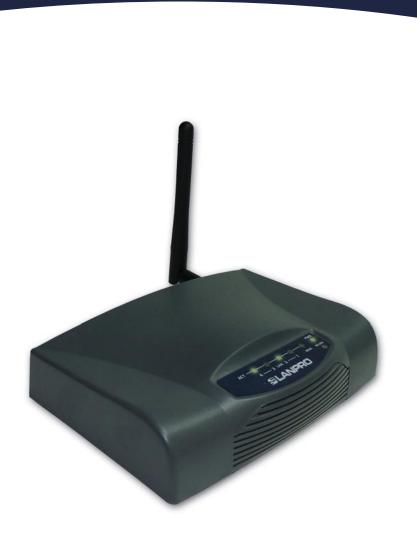

LP-1521 Broadband Router, Manual 123 PtP, PtmP plus AP Modes Installation, (without PoE).

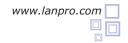

Please check the package contents, please see Figure 1.

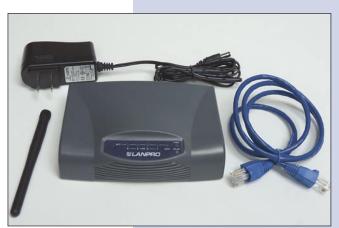

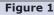

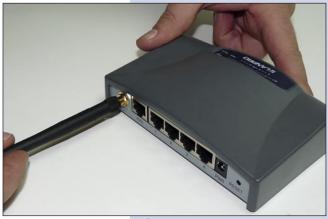

Figure 2

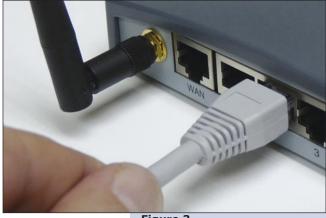

Figure 3

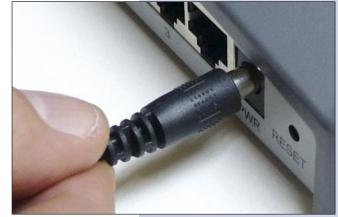

Figure 4

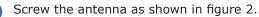

Connect your PC to a LAN port of the LP-1521 as shown in figure 3.

The LP-1521 can be powered in two different ways:

**A.- Via the Jack** placed at the right of the LAN4 port. We have provided with this kit a way to power the LP-1521 by using a 120 VAC to 12 VDC Power Converter included in the box and shown in figure 4.

**B.-Via active PoE:** you can use the LP-PoE150 injector and LP-PoE151 splitter made by Lanpro. This arrangement will let you put the LP-1521 as far as 100 m from the injector. You must set the splitter to 12 VDC and power the LP-1521 through the power Jack.

You will need to know the MAC adresses of those equipments that are to be Point to Point or Muti-Point connected.

Please go to **Properties** of your NIC card and select: **Internet Protocol**, then select: **Properties** as shown in figure 5.

Figure 5

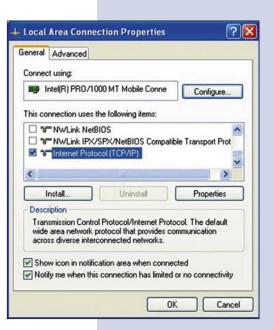

Please select an IP address inside the default range of your LP-1521 and outside of the range of addresses the LP-1521 DHCP server delivers. We have selected the address 192.168.1.201 as an example. The LP-1521 has a default address of 192.168.1.254, please input in: **Subnet mask** a value of: 255.255.255.0 as shown in figure 6.

Once finished, please select: **OK** and then: **Close**.

Figure 6

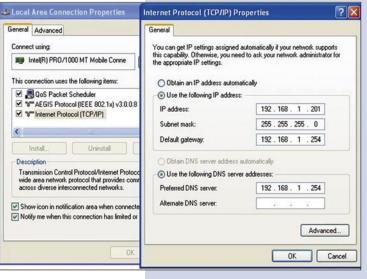

WLAN Broadband Router - Windows Internet Explorer

http://192.168.1.254/home.asp

WLAN Broadband Router

0

> Favorites

Please open your preferred browser and input the LP-1521's default IP address: 192.168.1.254 as shown in figure 7.

Figure 7

Figure 8

In the window shown in figure 8 please select options: TCP/IP Settings, LAN Interface in DHCP please select: Disabled and then select: Apply changes.

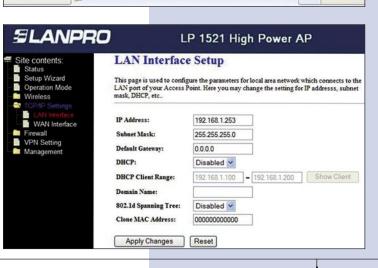

Please select: Operation Mode, in the window that pops up, shown in figure 9, please select: Bridge, then select: Apply Changes.

Figure 9

| SLANPRO                                                                                     | )                                                                                                    | LP 1521 High Power AP                                                                                                    |
|---------------------------------------------------------------------------------------------|----------------------------------------------------------------------------------------------------|----------------------------------------------------------------------------------------------------|
| Site contents:<br>Status<br>Setup Wizard                                                    | Operation Mode You can setup different modes to LAN and WLAN interface for NAT and bridging function. |                                                                                                    |
| Wireless     Operation Mode     TCP/IP Settings     Firewall     VPN Setting     Management | O Gatemay:                                                                                            | In this mode, the device is supposed to connect to internet via ADSL/Cable Modern.<br>The NAT is enabled and PCs in LAN ports share the same IP to ISP through WAN<br>port. The connection type can be setup in WAN page by using PPPOE, DECP client<br>PPTP client or static IP.                                                                                                    |
|                                                                                             | ③ Bridge:                                                                                             | In this mode, all ethemet ports and wireless interface are bridged together and NAT<br>function is disabled. All the WAN related function and firewall are not supported.                                                                                                    |
|                                                                                             | O Wireless ISP:                                                                                       | In this mode, all ethemet ports are bridged together and the wireless client will<br>connect to ISP access point. The NAT is enabled and PCs in ethemet ports share th<br>same IP to ISP through wireless LAN. You must set the wireless to client mode first<br>and connect to His PA P in Ster-Survey agas. The connection type can be setup in<br>WAN page by using PPPOE, DHCP client, PPTP client or static IP. |
|                                                                                             | Apply Change                                                                                          | Reset                                                                                                    |

Once the changes are successful, please select: **OK**, as shown in figure 10.

Figure 10

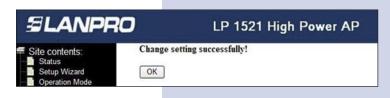

Please select: Wireless, and Basic Settings. Once the window pops-up as shown in figure 11, in Mode select: AP+WDS, please verify that the selected channel is the same for all the equipments to be connected. Check also that each AP access has a different SSID and then select: Apply Changes, the equipment will re-initialize itself.

Figure 11

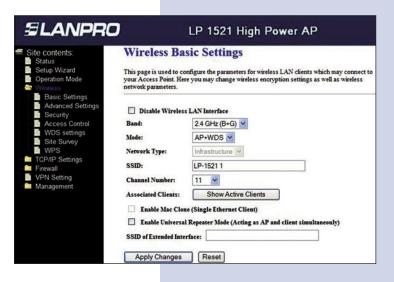

Once the equipment re-initializes, select: Wireless and WDS Settings and once the window shown in figure 12 appears, please add the associated Routers LAN MAC addresses that will work under this mode, least the MAC address already configured. Remember to select: Apply changes for each one of them.

Figure 12

| SLANPRO                                                                                                    | LP 1521 High Power AP                                                                                                    |
|----------------------------------------------------------------------------------------------------|----------------------------------------------------------------------------------------------------|
| Site contents:<br>Status<br>Setup Wizard<br>Operation Mode                                                     | WDS Settings<br>Wireless Distribution System uses wireless media to communicate with other APs, like the Ethernet does. To do<br>this, you must set these APs in the same channel and set MAC address of other APs which you want to<br>communicate with in the table and then enable the WDS. |
| Basic Settings     Advanced Settings     Security     Access Control     WDS settings     Site Survey     WPPS | Tanble WDS Add WDS AP: MAC Address 0023D301A220 Comment AP2                                                                                                    |
| TCP/IP Settings<br>Firewall<br>VPN Setting<br>Management                                                       | Apply Changes Reset Set Security Show Statistics Current WDS AP List:                                                                                                    |
|                                                                                                    | MAC Address Comment Select Delete Selected Delete All Reset                                                                                                    |

Once changes of settings are successful, and window shown in figure 13 appears, select: OK and the equipment will re-initialize.

Figure 13

- Site contents:
   Change setting successfully!

   Status
   OK
- You can now proceed to activate the WDS security. Select: Wireless, WDS Settings, and the Windows shown in figure 14 appears. Once in it, select: Set Security.

Figure 14

| LANPRO                                                                                                    | LP 1521 High                                                                                                    |                                   | WWWLAN |
|----------------------------------------------------------------------------------------------------|----------------------------------------------------------------------------------------------------|-----------------------------------|--------|
| e contents:<br>status<br>setup Wizard<br>peration Mode<br>Basic Settings<br>Advanced Settings<br>Security<br>Access Control<br>WDS actings<br>Site Survey<br>WPS Setup wreless datr<br>CPJIP Setting<br>Anagement | WDS Settings<br>Wireless Distribution System uses wireless media to<br>this, you must set these APs in the same channel an<br>communicate with in the table and then enable the W<br>Image: Image: Imag | d set MAC address of other APs wi |        |
|                                                                                                    | MAC Address                                                                                                    | Comment                           | Select |
|                                                                                                    | 00:23:d3:01:a2:20                                                                                                    | AP2                               |        |

A window will pop-up as shown in figure 15. It lets you configure security in this mode. It is important to highlight that every equipment using these connections should have the same settings.

In **Encryption** please input the type of encryption desired. We recommend WPA2(AES), but, please verify that all equipments using these connections are able to support it. Then, input the 8 character (minimum) key shared by all of them, then select: **Apply Changes**.

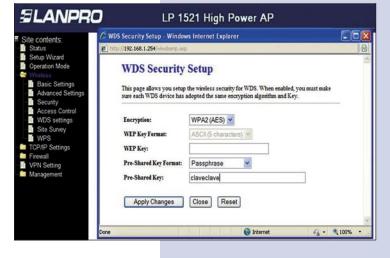

You must now configure the Wireless connection as an AP by selecting: **Wireless**, **Security**, and once in the Windows shown in figure 16 pops-up, we recommend you to select: mode **WPA2 Mixed** in: **Encryption**, please verify that the clients of this Router with that mode. If not, choose another mode like WPA(TKIP) and proceed to input this network key in: **Pre-Shared Key**, it must be an 8 character long key minimum, the select: **Apply Changes** and the equipment will re-initialize.

Figure 16

Figure 15

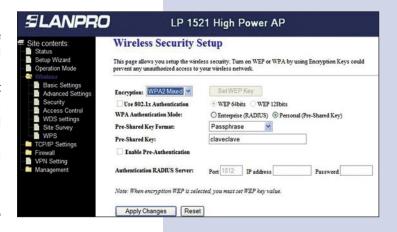

5

You must repeat all the steps for each equipment , and it is recommended to use a different IP address and SSID for each AP Access. This will permit it's administration: Select Option: **TCP/IP Settings**, **LAN Interface** and once the window shown in figure 17 appears, input an IP address in the segment like e.g: 192.168.1.253. This deppends on your network design. Select: **Apply Changes**, and the equipment will re-initialize. You will have to access it through this new IP address.

|                                                                     | I AN Intenfor                                                                                                    | - Estur                                   |  |
|---------------------------------------------------------------------|----------------------------------------------------------------------------------------------------|-------------------------------------------|--|
| e contents:<br>Status<br>Setup Wizard<br>Operation Mode<br>Vireless | LAN Interface Setup<br>This page is used to configure the parameters for local area network which connects to<br>LAN port of your Access Point. Here you may change the setting for IP addresss, subn<br>mask, DHCP, etc. |                                           |  |
| LAN Interface<br>WAN Interface                                      | IP Address:                                                                                                    | 192.168.1.253                             |  |
| irewall                                                             | Subnet Mask:                                                                                                    | 255.255.255.0                             |  |
| VPN Setting<br>Management                                           | Default Gateway:                                                                                                    | 0.0.0.0                                   |  |
|                                                                     | DHCP:                                                                                                    | Disabled 🛩                                |  |
|                                                                     | DHCP Client Range:                                                                                                    | 192.168.1.100 - 192.168.1.200 Show Client |  |
|                                                                     | Domain Name:                                                                                                    |                                           |  |
|                                                                     | 802.1d Spanning Tree:                                                                                                    | Disabled 🛩                                |  |
|                                                                     | Clone MAC Address:                                                                                                    | 00000000000                               |  |

18 It is important to highlight that one of the equipments must deliver the IP addresses inside their network for the clients connected to the AP, one of the LP-1521's or another physical equipment can do this.

Figure 17

Please take a look at figure 18, in which a typical configuration as a point to point to multi-point and AP have been configured.

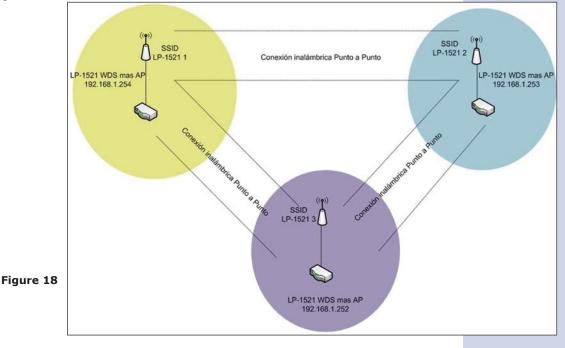

## **Recommendation (optional).**

Please change the administrator password of your equipment. Select Management, then Password, input the user name: admin, input a new key in New Password and repeat it in Confirmed Password, select: Apply changes, please remember these username and password as the equipment will ask for them from now on.

| SLANPRO                                                                                                    | LP 1521 High Power AP                                                                                                    |
|----------------------------------------------------------------------------------------------------|----------------------------------------------------------------------------------------------------|
| Site contents:<br>Status<br>Setup Wizard<br>Operation Mode<br>Wireless<br>TCP/IP Settings<br>Firewall<br>VPN Setting<br>Statistics<br>DDNS<br>Time Zone Setting<br>Denial-of Sensce<br>Log<br>Upgrade Firmware<br>SaveReload Setting<br>Password | Password Setup         This page is used to set the account to access the web server of Access Point. Empty user name and password will disable the protection.         User Name:         Wer Password:         Cenfirmed Password:         Apply Changes       Reset |
| - WatchDog<br>- QoS                                                                                                    |                                                                                                    |

6

Figure 19